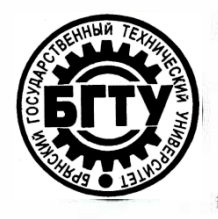

# **МИНИСТЕРСТВО НАУКИ И ВЫСШЕГО ОБРАЗОВАНИЯ РФ**

ФГБОУ ВО «Брянский государственный технический университет»

Учебно-методическое управление.

[Отдел информатизации учебного процесса](https://www.tu-bryansk.ru/sveden/struct/otdel-po-informatizatsii-ucheb)  [и сопровождения программных систем](https://www.tu-bryansk.ru/sveden/struct/otdel-po-informatizatsii-ucheb)

**Утверждаю**

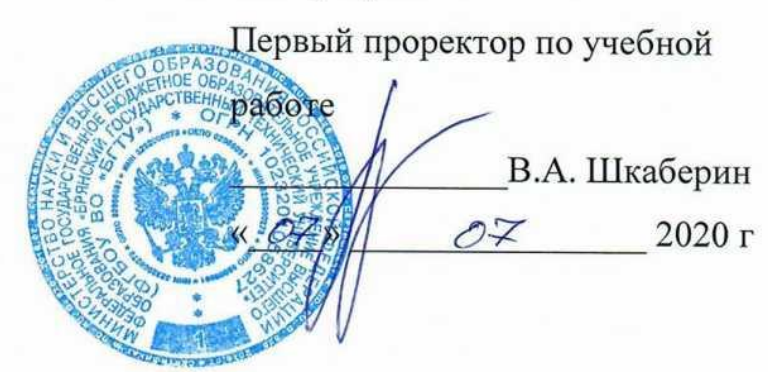

**ИНСТРУКЦИЯ**

# **ИМПОРТ ТЕСТОВ В LMS MOODLE (EDU.TU-BRYANSK.RU)**

Брянск 2020

Инструкция. Импорт тестов в LMS Moodle (edu.tu-bryansk.ru). [Электронный ресурс] – Брянск, 2020. – 18 с.

Разработали:

Начальник отдела информатизации учебного процесса и сопровождения программных систем. \_\_\_\_\_\_\_\_\_\_ С.Н. Зимин

Начальник отдела лицензирования и аккредитации

\_\_\_\_\_\_\_\_\_\_А.А. Азарченков

©А.А. Азарченков © ФГБОУ ВО «Брянский государственный технический университет

#### ВВЕДЕНИЕ

В инструкции содержатся рекомендации по основам работы обучающихся в системе LMS MOODLE БГТУ. Инструкция предназначена для ознакомления сотрудников вуза со средствами работы в системе LMS MOODLE БГТУ.

Формат GIFT - это наиболее подходящий формат для экспорта текстовых вопросов в текстовый файл. Он разработан для облегчения создания вопросов. GIFT поддерживает вопросы множественного выбора, верно/неверно, краткий ответ, вопросы на соответствие, численные вопросы и вопросы с пропущенными словами. Вопросы различных типов могут быть совмещены в одном файле, формат также поддерживает названия вопросов, комментарии к вариантам ответов, отзыв и процентное оценивание.

Формат Gift with medias format - это наиболее подходящий формат для экспорта вопросов, которые содержат изображения в тексте вопроса или ответов. Вопросы различных типов могут быть совмещены в одном файле, формат также поддерживает названия вопросов, комментарии к вариантам ответов, отзыв и процентное оценивание. Отличие от формата GIFT лишь в использовании дополнительного кода и формата импортируемых файлов.

Откройте любой текстовый редактор. Например, блокнот. Можно работать и в Word, yо перед загрузкой файл необходимо будет сохранить как обычный текст и выбрать кодировку UTF-8.

## ОБЩИЕ СВЕДЕНИЯ

#### **1. Специальные символы ~ = # { } :**

Эти символы  $\sim$  = #  $\{ \}$ : контролируются фильтром и не могут быть использованы в тесте вопроса. Они участвуют в разделении частей вопроса, и называются "Символы управления." Но иногда вам приходится использовать эти символы в тексте вопроса, например, в математических формулах. Путь для решения таких проблем - "пропуск" символов управления. Он заключается в том, что перед символом управления необходимо поставить обратный слеш "\".

При обработке вопроса обратный слеш удаляется и не отображается в Moodle.

## **2. Каждый вопрос в GIFT не содержит пустых строк.**

## **3. Все вопросы оформляются по одному виду:**

::Название вопроса::Текст вопроса**{**

Варианты ответов

**}**

Название вопроса видно только преподавателю, а студентам оно не доступно.

**4. Между собой вопросы разделяются как минимум одной пустой** 

**строкой.**

::Название вопроса::Текст вопроса**{**

Варианты ответов

**}**

::Название вопроса::Текст вопроса**{**

Варианты ответов

**}**

## **5. Комментарии к вопросам.**

Они являются не обязательными и используются для упрощения работы с вопросами как подсказка для создателя файла. Комментарии не импортируются в Moodle. Все строки, которые начинаются с двойного обратного слеша (//) не учитываются фильтром.

## **//Текст комментария**

**::**Название вопроса**::**Текст вопроса**{**

Варианты ответов

**}**

### **6. Комментарии на варианты ответов**.

Они являются не обязательными и используются как подсказка студентам, уже после того как он даст ответ. Комментарий на вариант ответа пишется после ответа и знака "#".

Примечания:

 Для вопросов множественного выбора, комментарий отображается только для варианта, выбранного обучающимся.

 Для краткого ответа комментарий отображается только когда обучающийся введет и отправит правильный ответ.

 Для вопросов верно/неверно может быть 2 комментария - для случая, когда обучающийся отвечает правильно и неправильно.

## **Пример**:

::Название вопросов::Выберите правильный вариант ответа **{**

~неправильный ответ**#комментарий к неправильному ответу**

~другой неправильный ответ**#комментарий к нему**

=правильный ответ**#Очень хорошо!**

**}**

# ТИПЫ ВОПРОСОВ

### 1. Описание

Вопрос «описание» вообще не требует ответа. Т.к. не является вопросом, а представляет собой информационную страницу с кратким текстом, который можно поместить между отдельными вопросами.

### **Пример**:

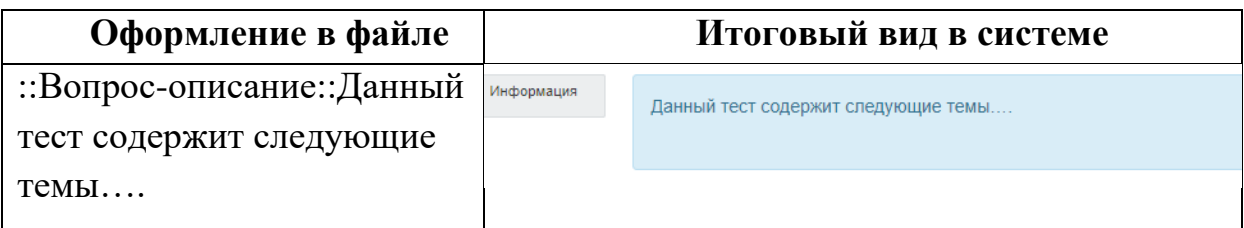

### 2. Множественный выбор

Студент выбирает ответ на вопрос из нескольких предложенных ему вариантов, причем вопросы могут предполагать один или сразу несколько правильных ответов.

Для вопросов типа «Множественный выбор» неправильные варианты ответов начинаются со знака тильды $(\sim)$ , правильные - знаком равенства  $(=)$ .

Для удобства варианты ответов могут быть написаны каждый с новой строки.

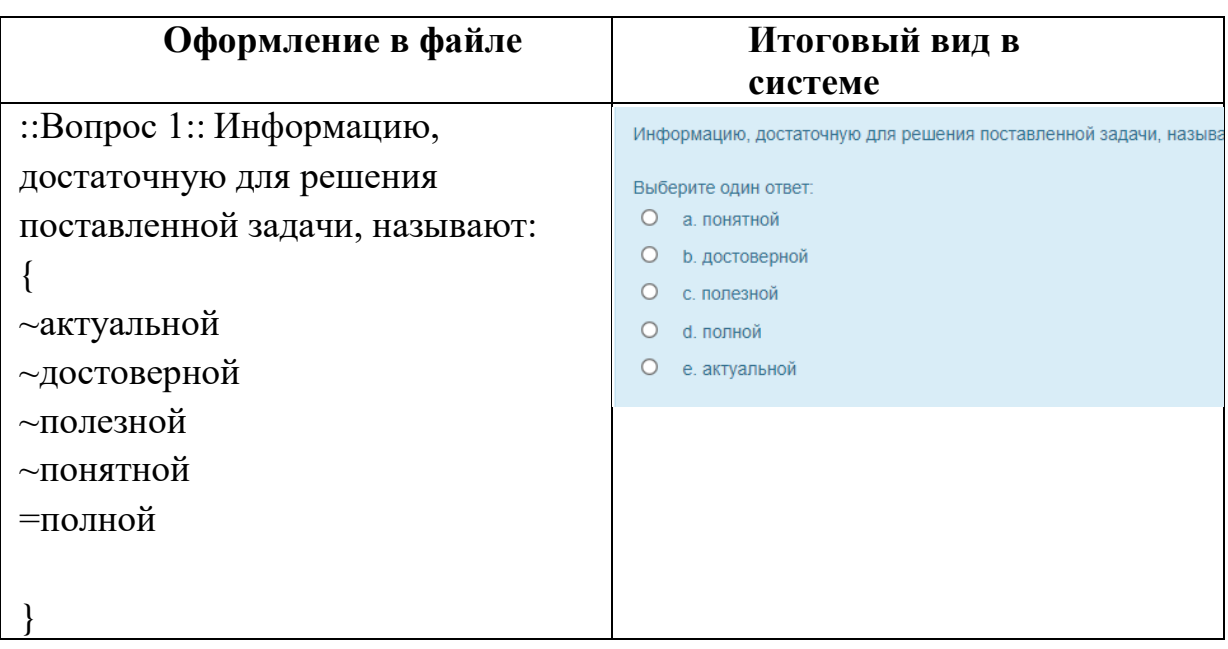

#### **Пример**:

Формат «пропущенное слово» автоматически вставляет в предложение линию пропущенного слова ( ). Используя формат пропущенного слова, поместите ответы в то место, где должно быть пропущенное слово.

## **Пример**:

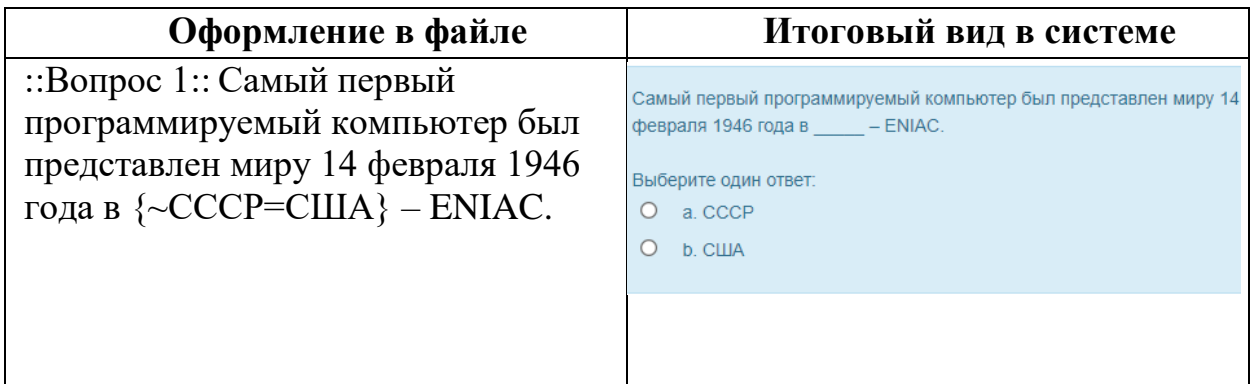

В системе предусмотрена возможность выбора одного или нескольких правильных ответов. Для этого используются веса.

Для множественного выбора могут заданы веса после тильды (~). Значение веса с обоих сторон заключается в знак % (например, %50%). Эта опция может быть скомбинирована с комментариями на варианты ответов.

Сумма процентных весов ответов должна составлять 100%, в обратном случае Moodle выдаст сообщение об ошибке. Для предотвращения этого необходимо просто внимательно проверять сумму, а также включать негативные (отрицательные) веса в неправильные варианты ответов.

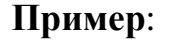

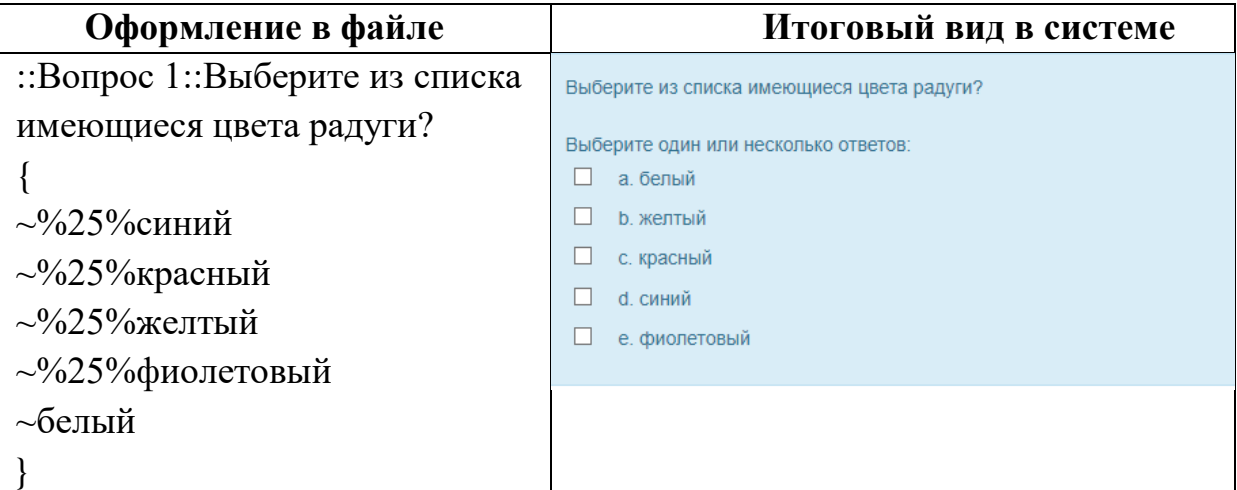

#### **Пример c вычитанием баллов при неправильном ответе**:

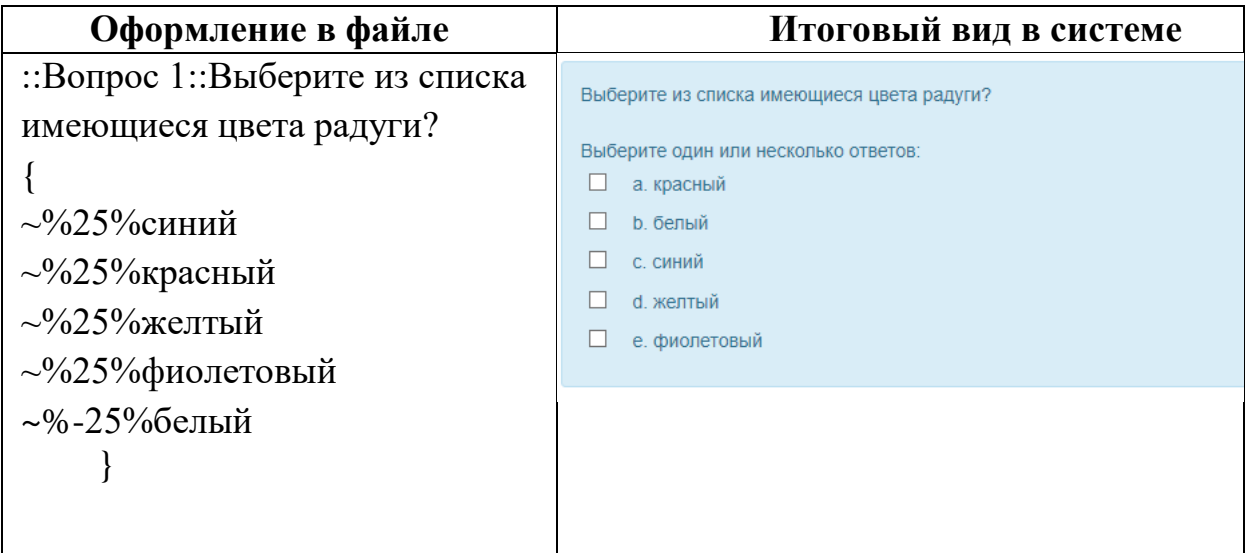

#### 3. Краткий ответ

Ответом на вопрос является слово или короткая фраза, допускается несколько правильных ответов с различными оценками. Ответы оцениваются путем сравнения с разными образцами ответов, в которых могут использоваться подстановочные знаки.

Ответы в вопросе «Краткий ответ» начинаются знаком равенства (=), показывающим правильный ответ. Ответы не должны содержать тильду.

#### **Пример:**

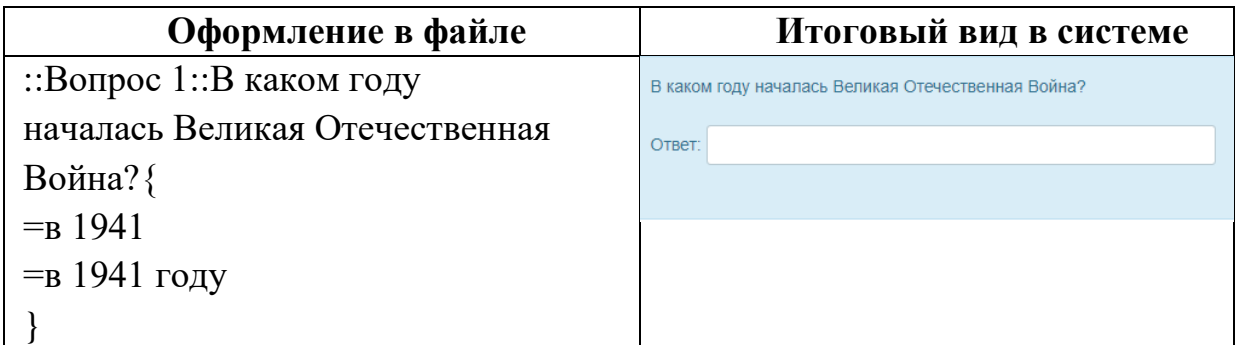

Если в тексте вопроса использовать комбинацию из \_ (нижней линии), то поле ввода ответа появится сразу в тексте. Длина поля зависит от количества \_

#### **Пример**:

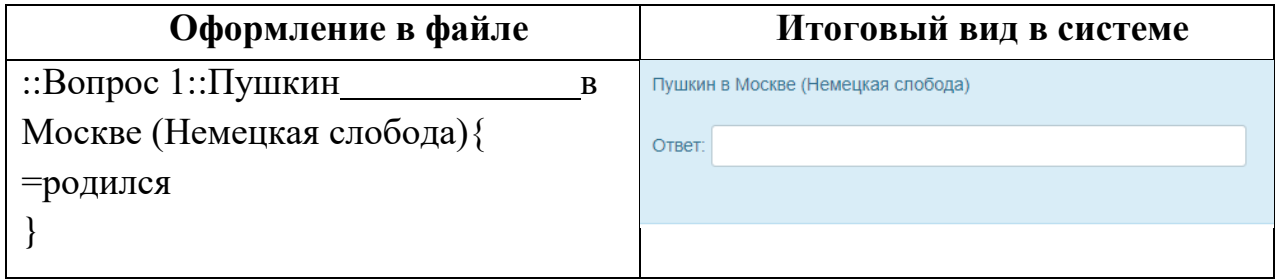

В системе предусмотрена возможность указания нескольких правильных ответов. Для этого используются веса.

Для краткого ответа знака равенства (=) значение веса с обоих сторон заключается в знак % (например, %50%). Эта опция может быть скомбинирована с комментариями на варианты ответов.

## **Пример вопроса «Краткий ответ»:**

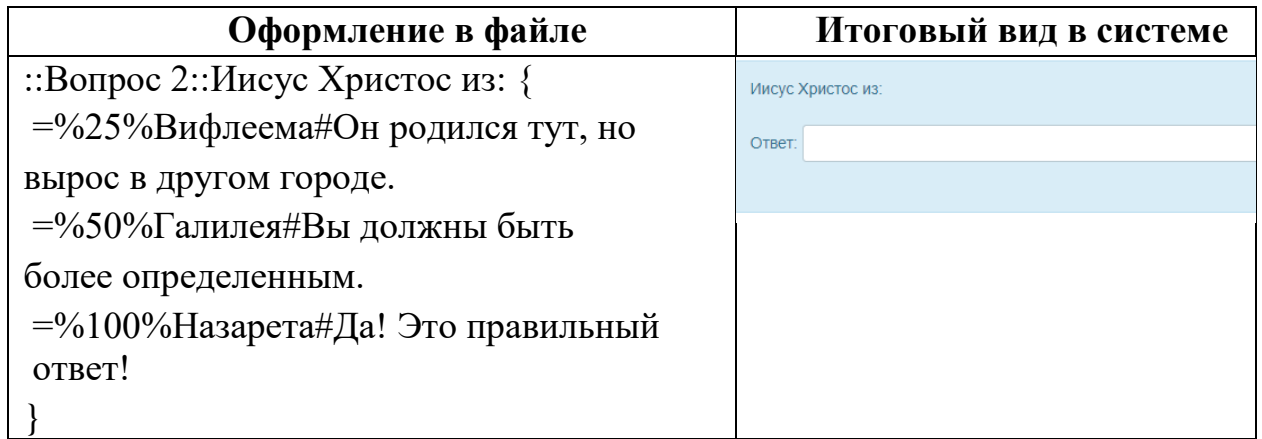

## 4. Верно/неверно

При ответе на вопрос, студент выбирает между двумя вариантами «Верно» и «Неверно».

Ответ должен быть написан как {TRUE} или {FALSE}, или сокращенно  $\{T\}$  или  $\{F\}$ .

### **Пример**:

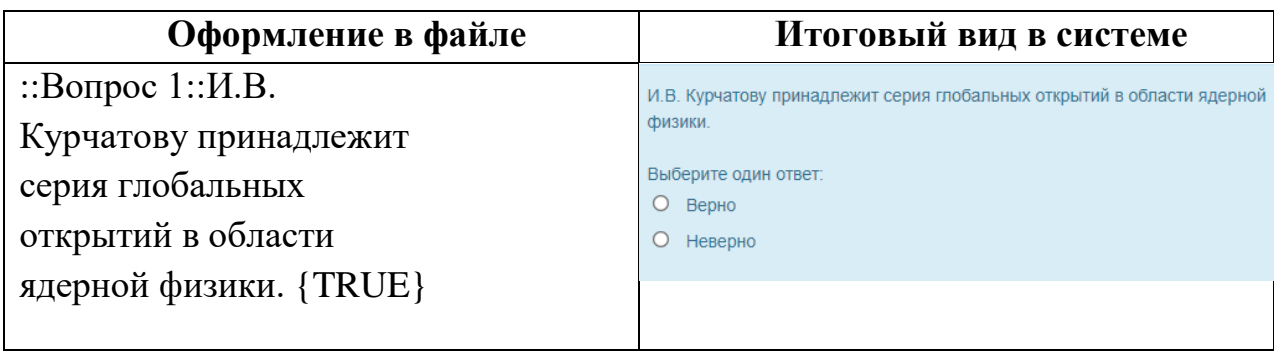

#### 5. На соответствие

Каждому элементу ответов первой группы нужно сопоставить элемент ответов второй группы.

Вопросы на соответствие не поддерживают процентное оценивание. Совпадающие пары начинаются знаком (=) и разделяются знаком "->". Должны быть как минимум три совпадающие пары.

::Название вопроса:: Укажите …{ =подвопрос1 -> подответ1  $=$ подвопрос2 -> подответ2  $=$ подвопрос $3$  -> подответ $3$ 

### **Пример**:

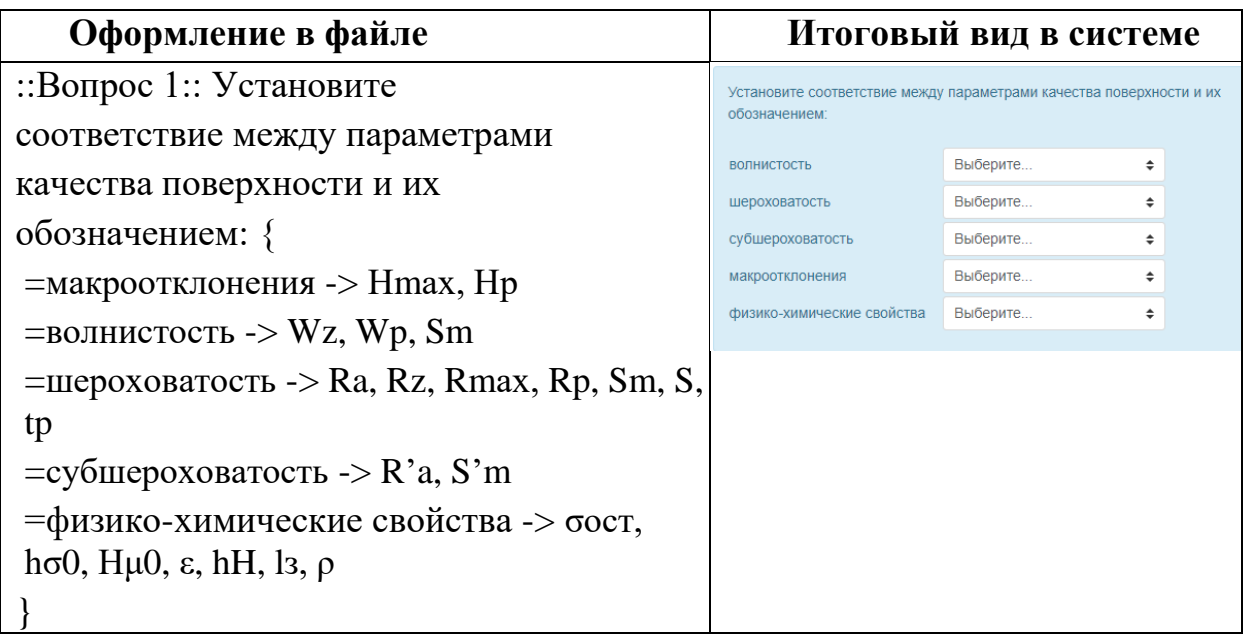

#### 6. Числовой ответ

**Т**то же, что и краткий ответ, только на выполнение вычислительных операций, числовой ответ может иметь заданный интервал предельно допустимой погрешности отклонения от правильного значения.

Секция ответа в числовом вопросе должна начинаться с решетки (#). Числовой ответ может включать погрешность, которая пишется после правильного ответа и отделяется двоеточием. Например, если правильный ответ находится в диапазоне от 1.5 до 2.5, тогда вопрос должен быть написан так: {#2:0.5}. Эта запись показывает, что 2 с допуском 0.5 - правильный ответ (т.е. диапазон от 1.5 до 2.5). Если погрешность не определена, то по умолчанию она устанавливается в ноль.

**Пример**:

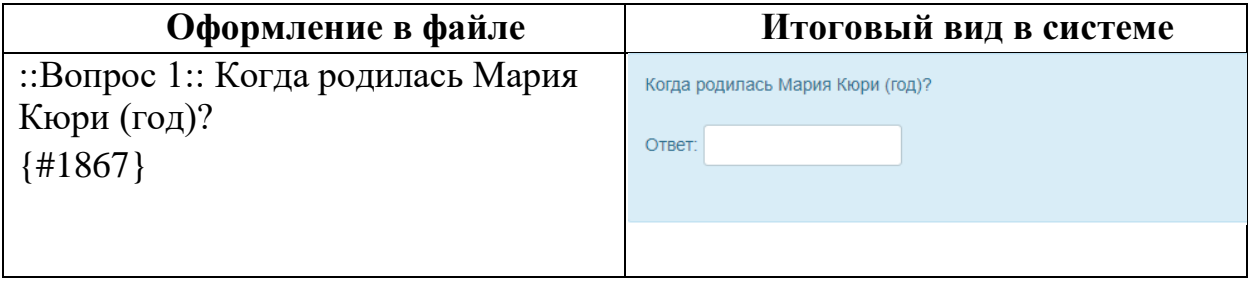

## **Пример:**

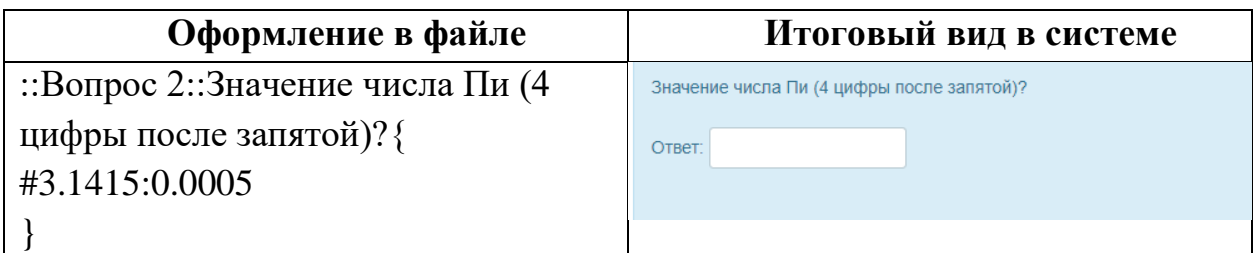

Диапазон правильных ответов может быть также задан в таком виде:

{#Минимальное значение..Максимальное значение}.

### **Пример:**

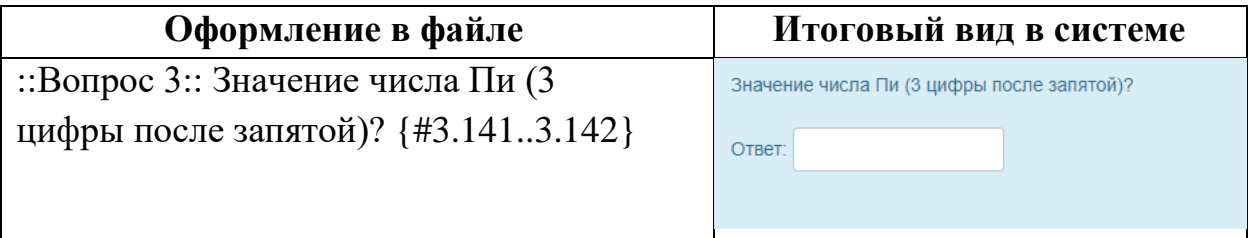

Интерфейс браузера Moodle не поддерживает множественных числовых ответов, код Moodle поддерживает такую возможность, значит и GIFT тоже. Это удобно для определения интервалов правильных ответов и для процентного оценивания.

Если используются множественные ответы, то они разделяются знаком равенства подобно вопросу типа краткий ответ.

#### 7. Вычисляемый

Такой вопрос предлагает вычислить значение по формуле.

Формула является шаблоном, в который при каждом тестировании подставляются случайные значения из указанных диапазонов. Данный тип вопроса нельзя импортировать, он создаётся **только вручную в системе**.

#### 8. Вложенные ответы

Представляют собой текст, непосредственно в который вставляются краткие ответы, числовые ответы или множественный выбор, как в «рабочей тетради». Данный тип вопроса нельзя импортировать, он создаётся **только вручную в системе**.

#### 9. Эссе

Это вопрос с пустым полем для ответа. Студент кратко излагает свой взгляд на рассматриваемую проблему. В скобках ничего не нужно писать.

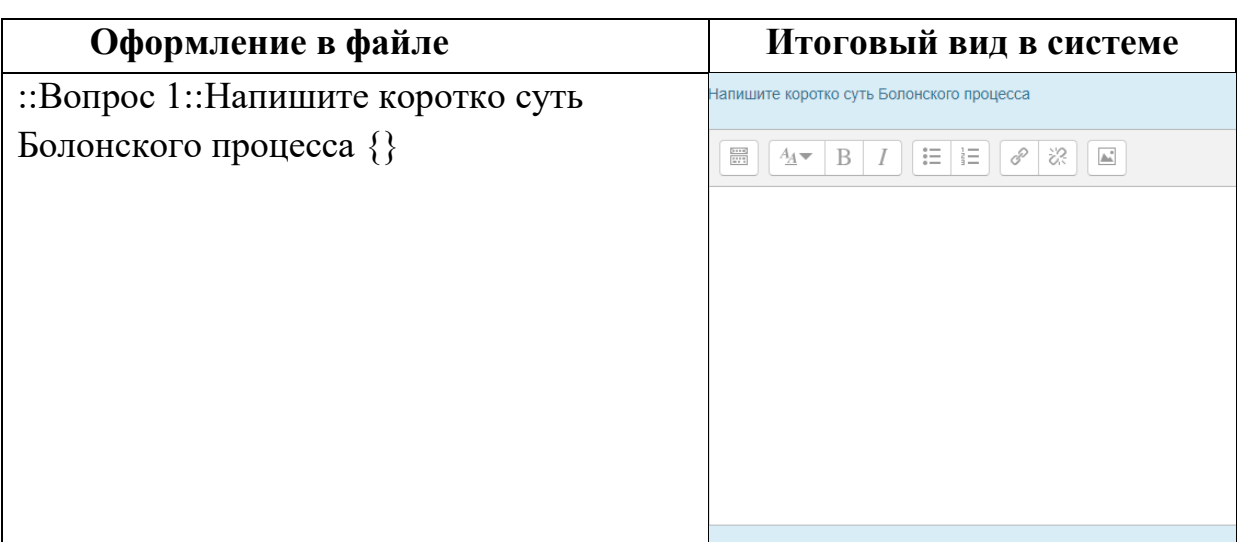

## **Пример**:

# ДОБАВЛЕНИЕ ИЗОБРАЖЕНИЙ В ТЕКСТ ВОПРОСА

Все изображения, которые используются в файле с исходными данными (.doc, .txt или другого формата), необходимо поместить в одну папку. Например, имя папки «111»

Имя папки с картинками В тексте вопроса замените само изображение (картинку) адресом к этой картинке. Где:

 $\epsilon$ img src\="@@PLUGINFILE@@'|111/vopros.png"/> Обязательные символы

Имя изображения

## ПРИМЕЧАНИЯ:

- Обязательные символы не изменяют.
- 123 имя вашей папки.

 Важно, чтобы имя изображения было в том же регистре, что и в папке. Т.е. "Vopros.png", "VOPROS.png", "vopros.png", "vopros.PNG" – это всё разные файлы в понимании системы.

В результате вы получите текстовый файл без явных изображений.

```
\BoxШаблон.txt - Блокнот
                                                             \times.<br>Файл Правка Формат Вид Справка
::Название вопроса::Импортируемый вопрос с
изображением <img src
\="@@PLUGINFILE@@/111/vopros.png"/>
ſ
=<img src\="@@PLUGINFILE@@/111/prav.png"/>
~<img src\="@@PLUGINFILE@@/111/neprav.png"/>
\sim3
\sim4\{
```
*Рис. 1. Содержание текстового документа*

Также с помощью преображений в картинку можно загрузить формулы.

# ИМПОРТ ВОПРОСОВ В СИСТЕМУ

Вопросы без изображений

Сохраните файл в кодировке UTF-8.

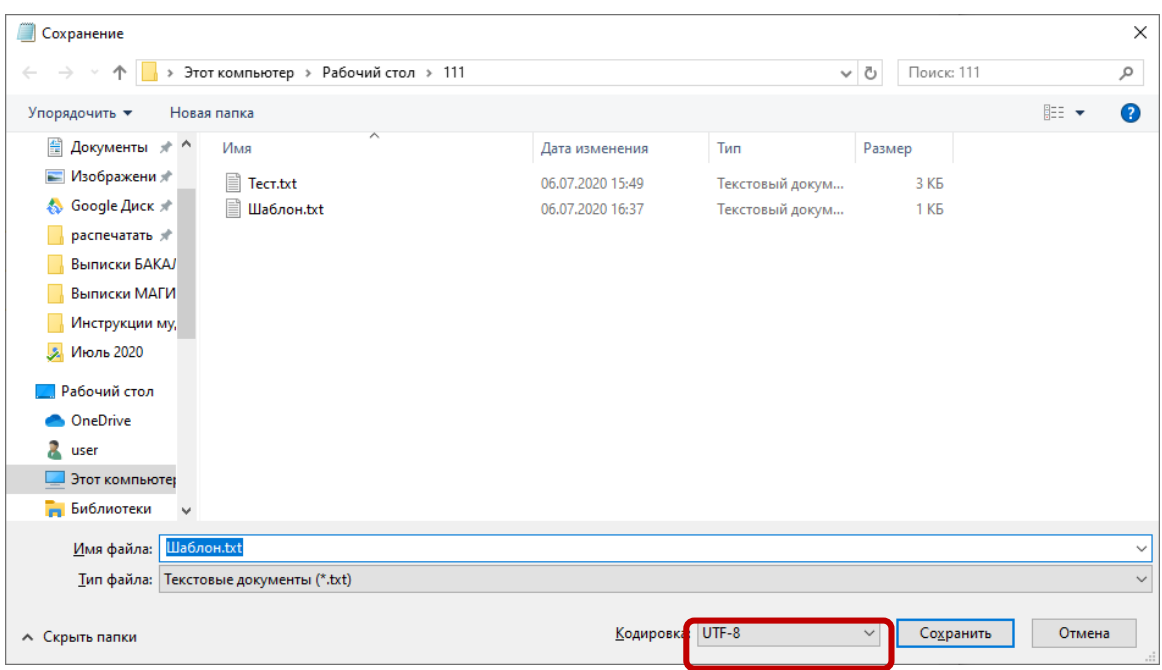

*Рис. 2. Сохранение текстового документа*

Далее заходим в курс, в который будем загружать тест. Нажимаем на значок «Шестеренка» и из раскрывшегося списка выбираем «Больше»

|                                   | < > C 88   @ He sauprupevo edu.tu-bryansk.ru/course/view.php                                            | $\overline{\nabla} = \mathbf{0} \times$<br>$\circledcirc\;\succ\;\circ\;\;\vdash\; \stackrel{\bullet}{\bullet}\;\;\equiv\;\;$<br>Алла Александровна Шорохова<br>点 屏 |  |
|-----------------------------------|----------------------------------------------------------------------------------------------------|----------------------------------------------------------------------------------------------------|--|
| М Авиабилеты Я Яндекс<br>$\equiv$ | PYCCKWA (RU) +<br>С ЭИОС Брянского государственного технического университета                           |                                                                                                    |  |
| ПРОБА                             | <b>ПРОБА ТЕСТОВ</b>                                                                                     |                                                                                                    |  |
| Участники                         | В начало / Мои курсы / Факультет информационных технологий / Инженерная педагогика и психология / ПРОБА | «В Редактировать настройки                                                                                                    |  |
| Значки                            |                                                                                                    | Pexим редактирования                                                                                                    |  |
| Оценки                            |                                                                                                    | Т Фильтры                                                                                                    |  |
| <b>Bu</b> Obuyee                  |                                                                                                    | - В Настройка журнала оценок                                                                                                    |  |
| <b>TeMa1</b>                      | <b>CODABREHMA</b>                                                                                       | <u>, Ф</u> , Резервное копирование                                                                                                    |  |
|                                   |                                                                                                    | , Восстановить                                                                                                    |  |
| В начало                          | Tema <sub>1</sub>                                                                                       | $+$ , Импорт                                                                                                    |  |
| Личный кабинет                    |                                                                                                    | @ Опубликовать                                                                                                    |  |
| Календарь                         |                                                                                                    | <b>Очистка</b>                                                                                                    |  |
| Личные файлы                      |                                                                                                    | 卷 Больше                                                                                                    |  |
| Мои курсы                         |                                                                                                    |                                                                                                    |  |

*Рис. 3. Выбор варианта загрузки*

В меню «Управлением курсом» в разделе «Банк вопросов» выбираем «Импорт».

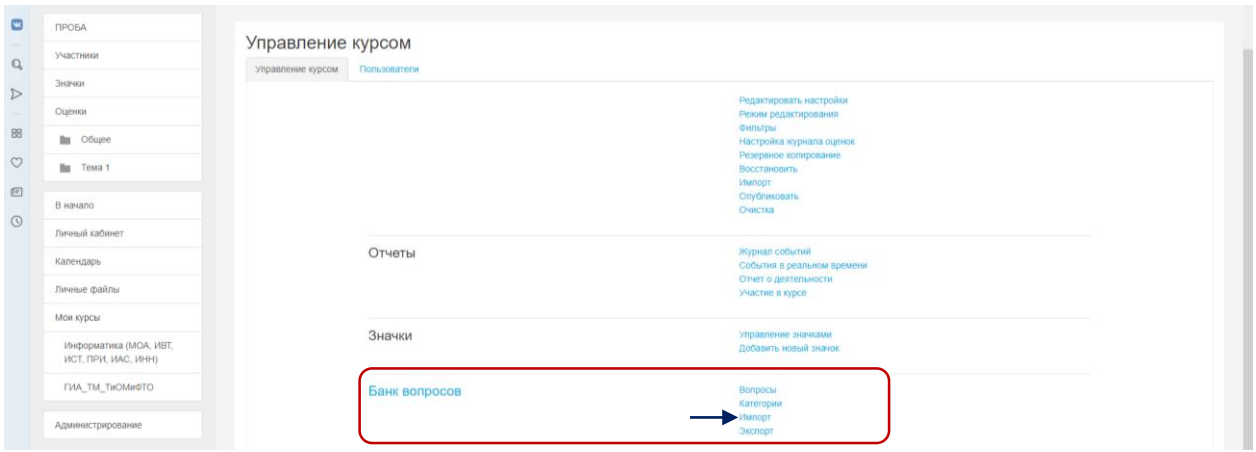

*Рис. 4. Выбор пункта «Импорт»*

На странице «Импорт вопросов из файла» устанавливаем настройки, представленные ниже.

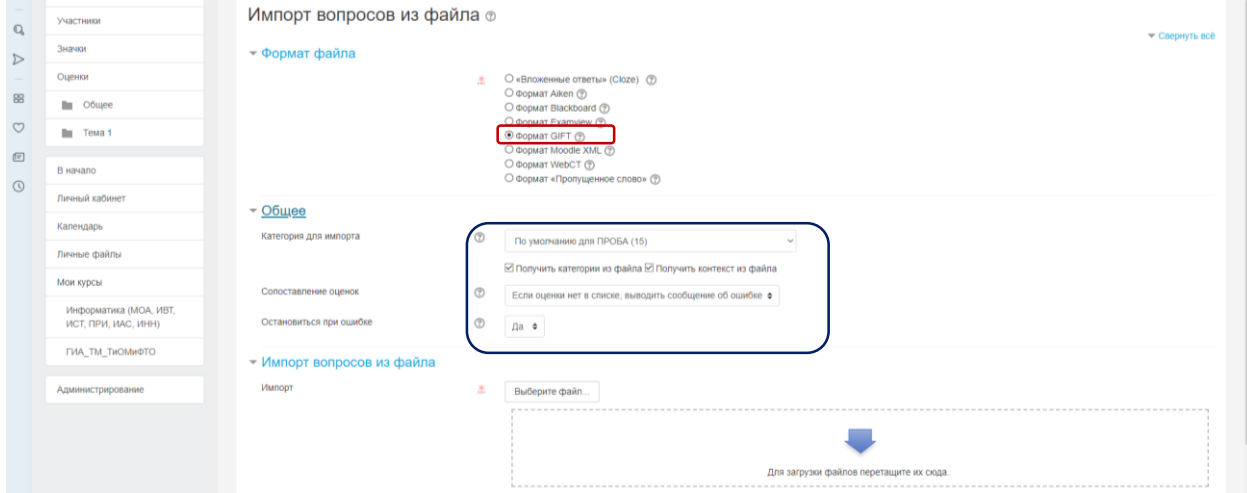

# *Рис. 5. Настройка способа загрузки*

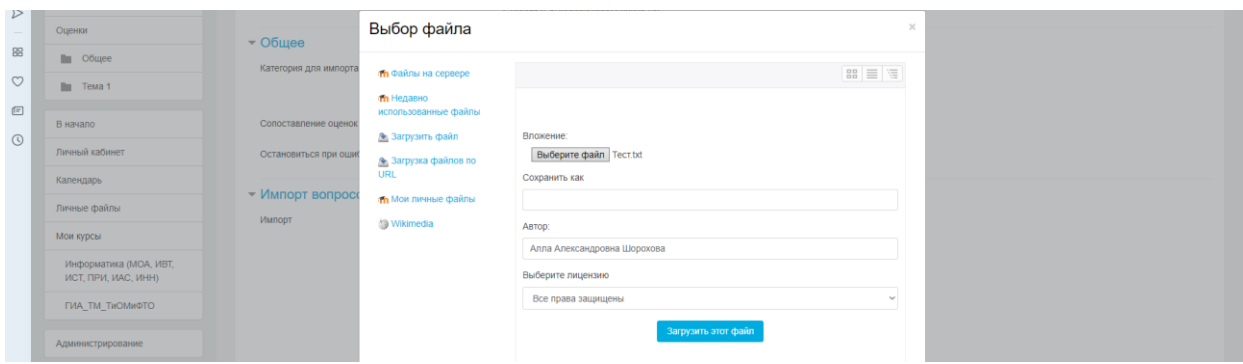

Остается только выбрать файл и загрузить.

*Рис. 6. Выбор файла*

Выбираем подготовленный файл и нажимаем на кнопку «Загрузить этот файл».

В случае успешной загрузки появится следующая страница:

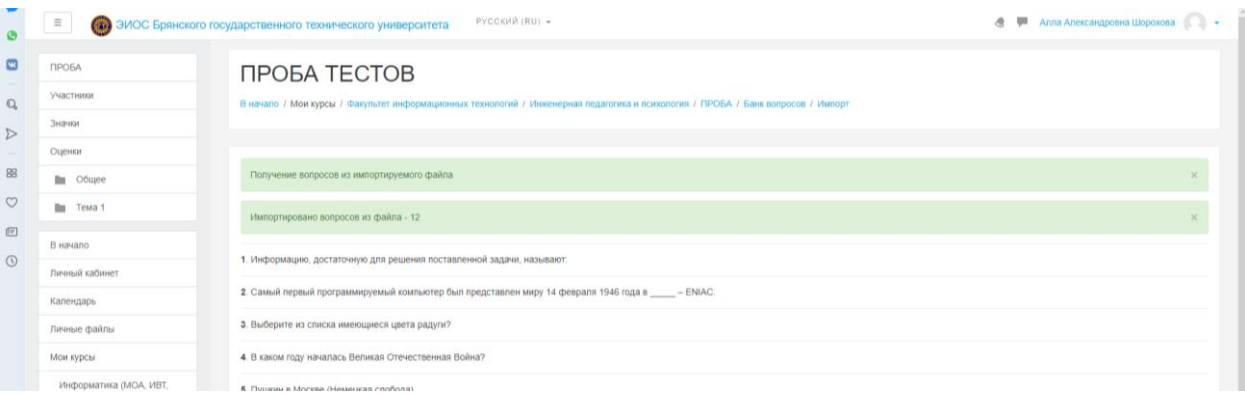

## *Рис. 7. Страница результатов загрузки*

Так выглядят загруженные вопросы в «Банке вопросов»

| Участники                                     | Банк вопросов                                                                              |                                                                |                                                                    |                                                    |
|-----------------------------------------------|--------------------------------------------------------------------------------------------|----------------------------------------------------------------|--------------------------------------------------------------------|----------------------------------------------------|
| Значки                                        | Выберите категорию: По умолчанию для ПРОБА (14)                                            |                                                                | ÷                                                                  |                                                    |
| Оценки                                        |                                                                                            | Категория по умолчанию для общих вопросов в контексте «ПРОБА». |                                                                    |                                                    |
| <b>Bu</b> Obuyee                              | □ Отображать текст вопроса в списке вопросов<br>Параметры поиска •                         |                                                                |                                                                    |                                                    |
| Bu<br>Тема 1                                  | Птакже отображать вопросы, находящиеся в подкатегориях<br>Птакже отображать старые вопросы |                                                                |                                                                    |                                                    |
| В начало                                      | Создать новый вопрос                                                                       |                                                                |                                                                    |                                                    |
| Личный кабинет                                | $\square$ Tim                                                                              | Bonpoc                                                         | Создан<br>Имя / Фамилия / Дата                                     | Последнее изменение<br>Имя / Фанилия / Дата        |
|                                               | Пра Вопрос-описание                                                                        |                                                                | © 7: Q X Алла Александровна Шорохова                               | Алла Александровна Шорохова<br>6 Июль 2020, 16:23  |
| Календарь                                     | $\Box \Box$ Bonpoc 12                                                                      |                                                                | $\circledcirc$ $\circledcirc$ $\times$ Алла Александровна Шорохова | Алла Александровна Шорохова<br>6 Mons 2020, 16:11  |
| Личные файлы                                  | □: Bonpoc 8                                                                                |                                                                | Ф Гг. Ф. Ж Алла Александровна Шорохова                             | Алла Александровна Шорохова<br>6 Июль 2020, 16:11  |
|                                               | $\exists$ <b>E</b> Bonpoc 2                                                                |                                                                | © 2 Q X Алла Александровна Шорохова                                | Алла Александровна Шорохова<br>6 Mons 2020, 16:11  |
| Мои курсы                                     | $\Box$ <b>E</b> Bonpoc 3                                                                   |                                                                | © 6: Q X Алла Александровна Шорохова                               | Апла Александровна Шорохова<br>6 Июль 2020, 16:11  |
| Информатика (МОА, ИВТ,<br>ИСТ, ПРИ, ИАС, ИНН) | <b>出</b> Bonpoc 10                                                                         |                                                                | © 73 Q X Алла Александровна Шорохова                               | Алла Александровна Шорохова<br>6 Mona 2020, 16:11  |
|                                               | □ Bonpoc 11                                                                                |                                                                | © 7: Q. X Алла Александровна Шорохова                              | Алла Александровна Шорохова<br>6 Июль 2020, 16:11  |
| ГИА ТМ ТИОМИФТО                               | 巴 Bonpoc 9                                                                                 |                                                                | © 7: Q X Алла Александровна Шорохова                               | Апла Александровна Шорохова<br>6 Июль 2020, 16:11  |
|                                               | $\square$ Bonpoc 1                                                                         |                                                                | © 6 Q X Алла Александровна Шорохова                                | Алла Александровна Шорохова<br>6 Июль 2020, 16:40  |
| Администрирование                             | $\Rightarrow$ Bonpoc 4                                                                     |                                                                | $\Phi$ <sup>2</sup> 2 × Алпа Александровна Шорохова                | Аппа Александровна Шорохова<br>7 Июль 2020, 11:43  |
|                                               | $\Box$ and Bonpoc 4                                                                        |                                                                | © Р Ф. Ж Алла Александровна Шорохова                               | Алла Александровна Шорохова<br>6 Июль 2020, 16:11  |
|                                               | $\Box \implies$ Bonpoc 5                                                                   |                                                                | $\Phi$ $\approx$ $\approx$ $\times$ Алла Александровна Шорохова    | Алла Александровна Шорохова<br>6 Viens 2020, 16:11 |
|                                               | $\Box$ em Bonpoc 6                                                                         |                                                                | © 52 Q. X Алла Александровна Шорохова                              | Алла Александровна Шорохова<br>6 Июль 2020, 16:11  |
|                                               | - Bonpoc 7                                                                                 |                                                                | © (г) Q X Алла Александровна Шорохова                              | Аппа Александровна Шорохова<br>6 Июль 2020, 16:11  |
|                                               | C as of consumer senses                                                                    |                                                                |                                                                    |                                                    |

*Рис. 8. Отображение вопросов в банке вопросов*

#### Вопросы с изображениями

Загрузка вопросов с изображениями отличается от загрузки выше тем, что загружать необходимо заархивированный файл, в который входит папка с картинками и сам файл с вопросами.

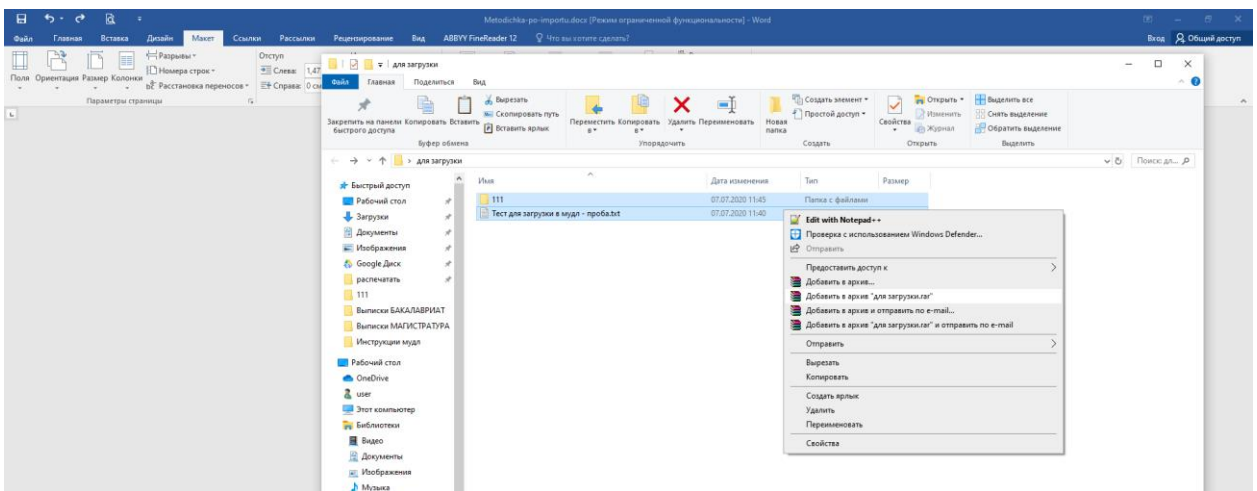

*Рис. 9. Выбор файла для загрузки*

Далее устанавливаем новые настройки при загрузке, выбираем подготовленный архив и загружаем.

После нажатия кнопки «Импорт» у вас должно появиться сообщение об удачной операции. Для реализации этого процесса, необходима настройка в административном режиме.

# ЗАКЛЮЧЕНИЕ

В инструкции рассмотрен пример добавления целого теста в «Банк вопросов», что позволит сэкономить много времени.

.

Инструкция. Импорт тестов в LMS Moodle (edu.tu-bryansk.ru). [Электронный ресурс] – Брянск, 2020. – 18 с.

# ЗИМИН СЕРГЕЙ НИКОЛАЕВИЧ АЗАРЧЕНКОВ АНДРЕЙ АНАТОЛЬЕВИЧ

Научный редактор В.А. Шкаберин Компьютерный набор А.А. Шорохова Иллюстрации А.А. Шорохова

Брянский государственный технический университет Отдел информатизации учебного процесса и сопровождения программных систем, тел. (4832) 56-09-84 241035, Брянск, бульвар 50 лет Октября, 7 БГТУ